# Инструкция по установке и активации Редактора интерактивных презентаций ДИДАКТА© Версия 5.0

## <span id="page-1-0"></span>Содержание

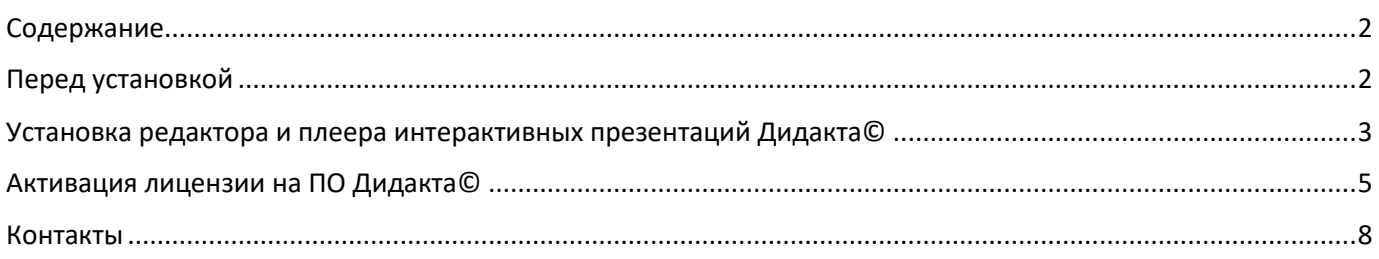

## <span id="page-1-1"></span>Перед установкой

Для работы Редактора и Плеера интерактивных презентаций Дидакта© необходима следующая конфигурация системы компьютера, на который устанавливается редактор:

- Операционная система Windows 7,8,10,11 **(64-разрядная версия)**
- **ОЗУ: 2 ГБ**
- **Место на жестком диске:** не менее 200 МБ
- **Дисплей: не менее** 800 x 600
- Подключение к Интернету для установки **не требуется**
- Подключение к Интернету для активации **требуется**
- Перезагрузка компьютера **не требуется**

При возникновении проблем при установке или использовании приложений Дидакта©, свяжитесь с дистрибьютером по указанным контактам в конце этого документа.

### <span id="page-2-0"></span>Установка редактора и плеера интерактивных презентаций Дидакта©

1. **Начало установки***:* запустите файл-установщик – **Didakta Full Setup 5.0.0.0.msi** и нажмите *Далее*.

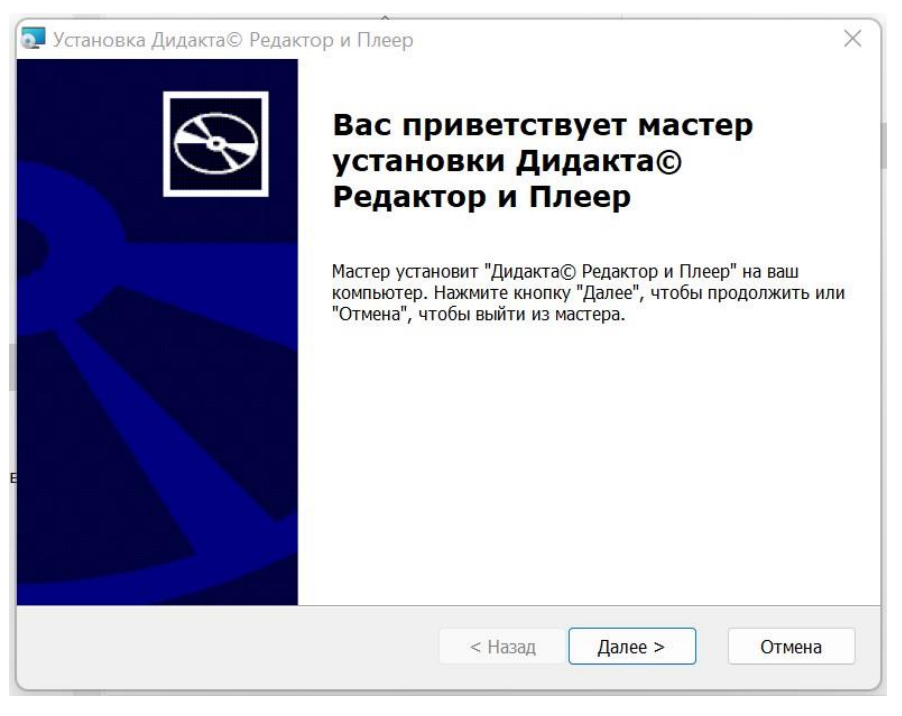

Рис. 1. Начало установки Дидакта©

2. **Лицензионное соглашение***:* для установки редактора интерактивных презентаций Дидакта© необходимо принять условия Лицензионного соглашения с конечным пользователем, а затем нажать кнопку **Далее**.

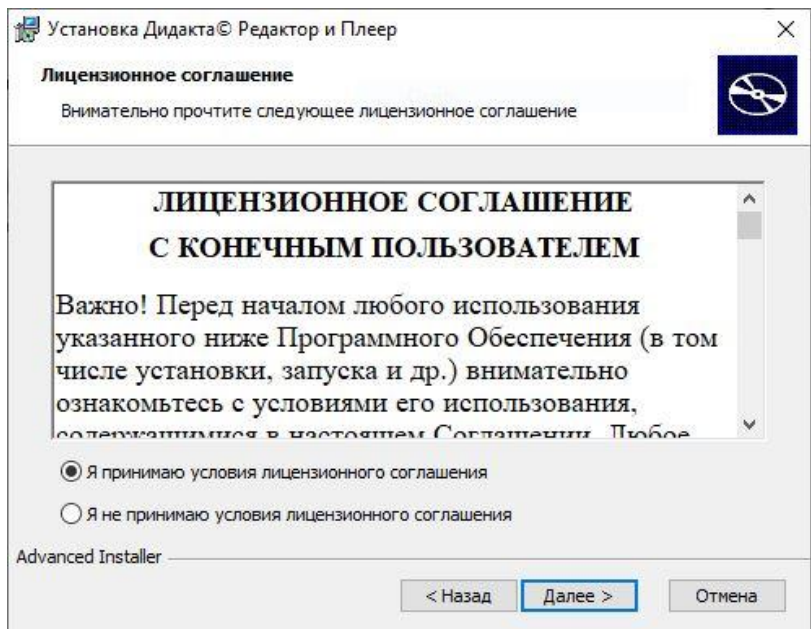

Рис. 2. Лицензионное соглашение

3. **Конфигурация установки:** на следующих этапах можно указать папку для установки программ и начать установку с выбранными параметрами, нажав кнопку **Установить**.

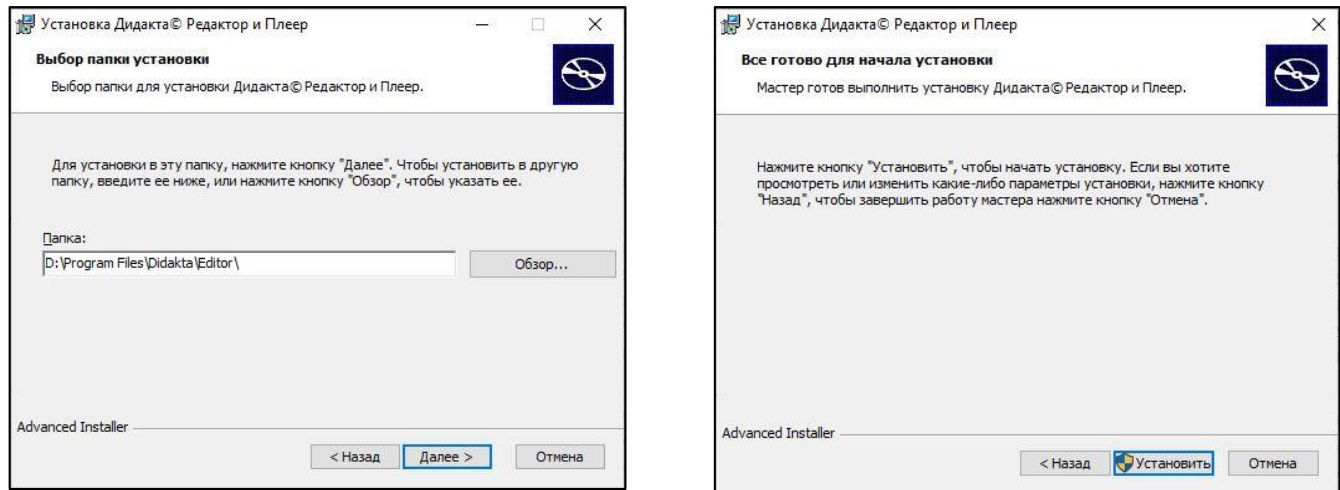

Рис. 3. Указание папки для установки программы и подтверждение установки

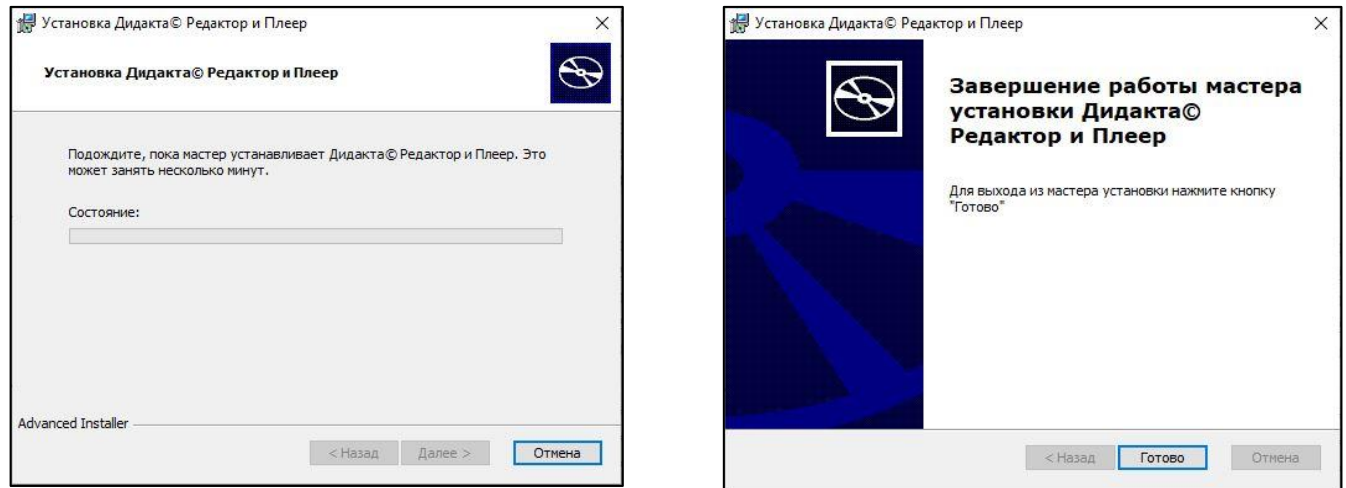

Рис. 4. Процесс установки и окно успешного завершения установки

**Во время установки выполняется проверка на наличие установленных компонентов Microsoft .NET Core Desktop Runtime версии 6.** Если эти компоненты отсутствуют, они будут установлены во время установки Дидакта©. Разрешите Windows выполнить установку этих пакетов:

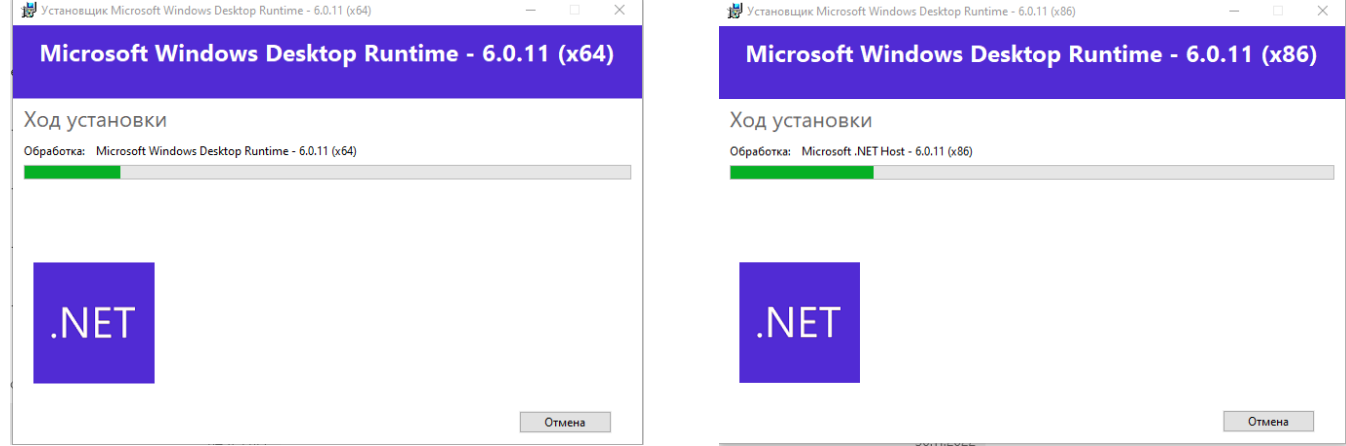

Рис. 5. Установка пакетов Windows, необходимых для работы ПО Дидакта©

### <span id="page-4-0"></span>Активация лицензии на ПО Дидакта©

Для работы Плеера активация не требуется. Для работы Редактора необходимо активировать лицензию.

1. **Начало активации***:* запустите Редактор Дидакта©. Откроется окно приветствия, нажмите **Далее**.

2. **Ввод данных**: укажите в полях (Рис. 7) данные покупателя. Для отправки запроса на активацию нажмите кнопку **Отправить запрос**. Если вы уже отправляли запрос и получили ключ активации от поставщика, не заполняйте поля, а нажмите кнопку **У меня есть ключ**.

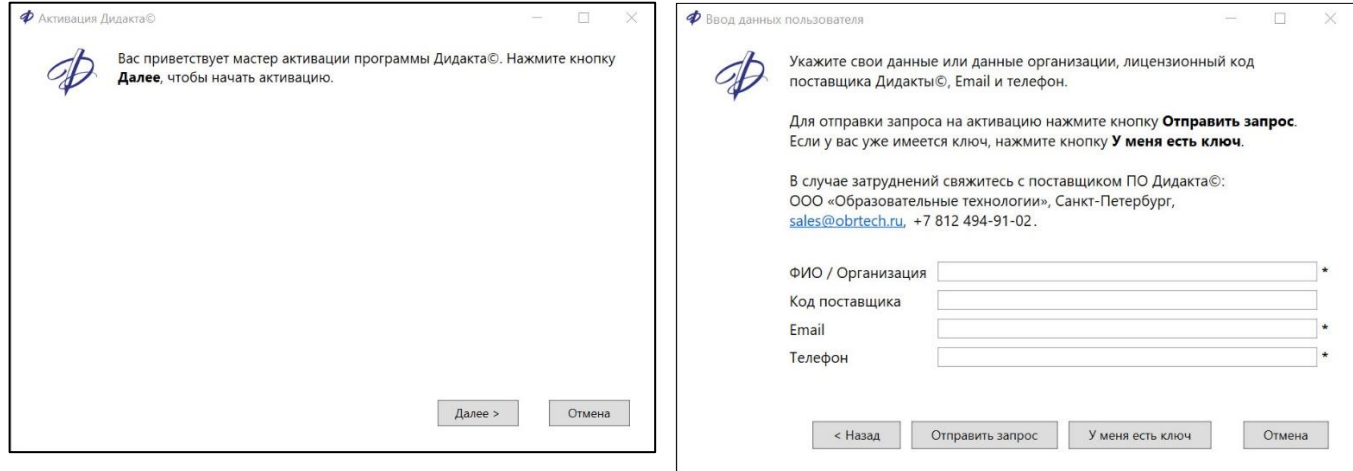

Рис. 6. Окно приветствия процесса активации Рис. 7. Окно ввода данных о приобретателе ПО.

Код поставщика **указан в сертификате** на приобретение полной версии Редактора и Плеера Дидакта©.

Если по каким-либо причинам вы не можете его указать, оставьте это поле пустым или напишите текстовый комментарий.

Ваши контактные данные нужны поставщику **для отправки ключа активации по Email** и для связи в случае возникновения затруднений с проверкой данных покупателя.

3. **Подтверждение пользователем отправки**: окно отправки запроса показано на Рис. 8.

Для отправки запроса необходимо наличие работающего соединения с интернетом. Убедитесь, что ваш компьютер подключен к интернету и нажмите кнопку **Далее** для отправки запроса на получение ключа. Подключение к сети Интернет требуется только на данном этапе.

Если у вас нет возможности отправить запрос по интернету или в процессе отправки запроса происходит какой-либо сбой (Рис. 9 справа), вы можете сохранить данные в файл, нажав кнопку **Сохранить данные в файл** и выбрав папку для сохранения файла. Этот файл можно отправить на почту [info@didakta.ru](mailto:info@didakta.ru) удобным вам способом.

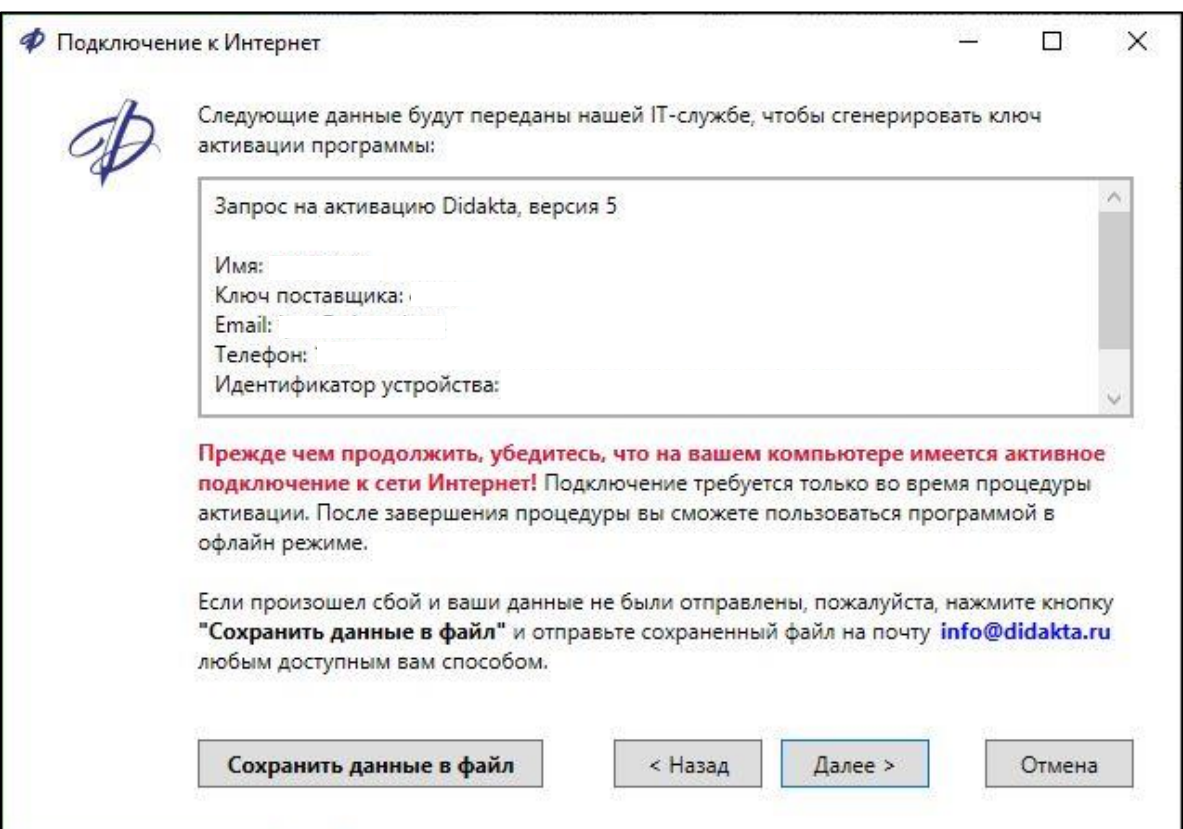

Рис. 8. Подтверждение пользователем отправки запроса на активацию

4. **Получение подтверждения об отправке запроса**: в случае успешной отправки запроса на активацию появится окно, показанное на Рис. 9 слева. Если программа не сможет отправить запрос, появится окно с ошибкой, показанное на Рис. 9 справа.

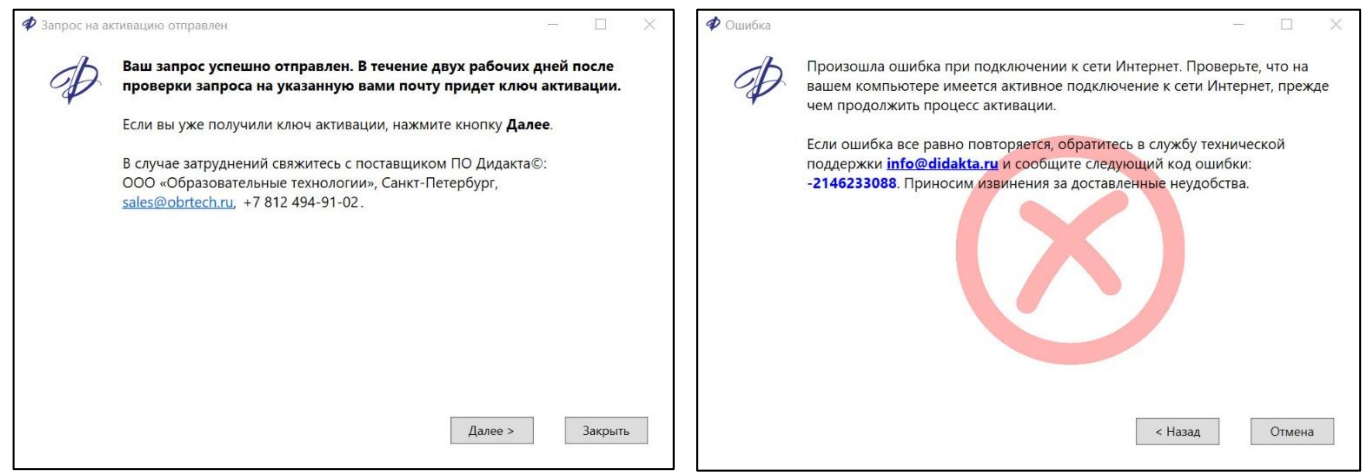

Рис. 9. Окна успешной и неуспешной отправки пользователем запроса на получение ключа активации

В случае успешной отправки запроса закройте программу, нажав кнопку **Закрыть**. В течение двух рабочих дней на указанную вами почту придет ключ активации.

В случае возникновения ошибки отправки запроса убедитесь, что на компьютере установлено подключение к интернету, вернитесь на предыдущий шаг, нажав кнопку **Назад**, и отправьте запрос снова. Если ошибка будет повторяться, обратитесь в службу технической поддержки по указанным в окне контактам и укажите тот код ошибки, который будет отображаться на вашем компьютере.

5. **Ввод ключа активации**: после получения ключа активации от поставщика запустите снова Редактор Дидакта, в окне приветствия (Рис. 6) нажмите кнопку **Далее**. В окне ввода данных нажмите кнопку **У меня есть ключ**. Подключение к интернету не требуется.

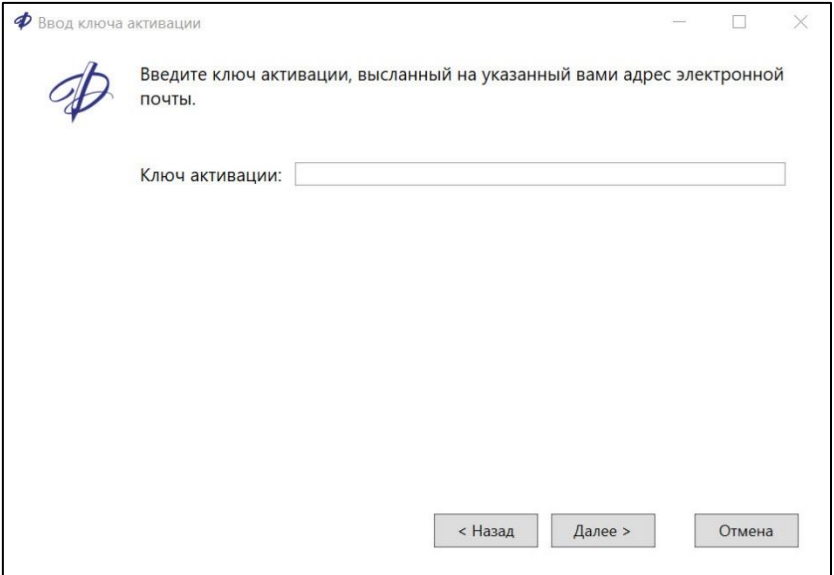

Рис. 10. Окно ввода ключа активации

Ключ активации – это 12-значный номер из букв и цифр. Скопируйте его из письма или введите с клавиатуры. Ключ формируется именно под тот компьютер, с которого был отправлен запрос. Применение этого ключа на другом компьютере не выполнит активацию.

6. **Завершение процесса активации**: после ввода ключа нажмите кнопку **Далее**.

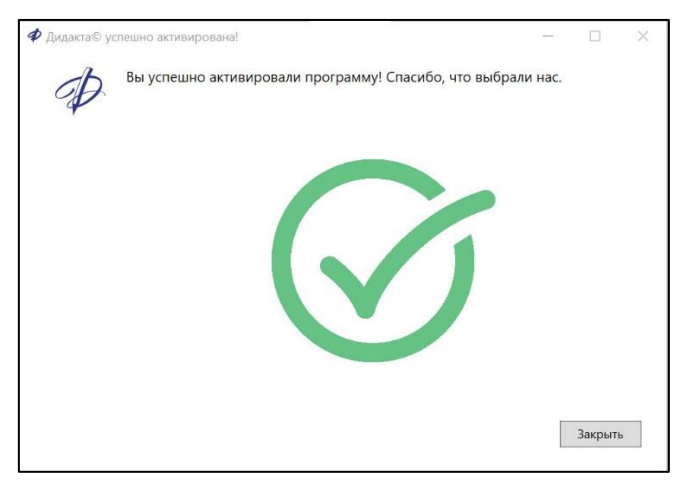

Рис. 11. Окно успешной активации Редактора Дидакта©

Нажмите кнопку **Закрыть**. Через короткое время откроется окно Редактора Дидакта©. При последующих запусках будет открываться окно Редактора.

7. **Возможные ошибки при активации**: ошибки активации могут быть связаны с неправильно указанным ключом или ограничением прав пользователя:

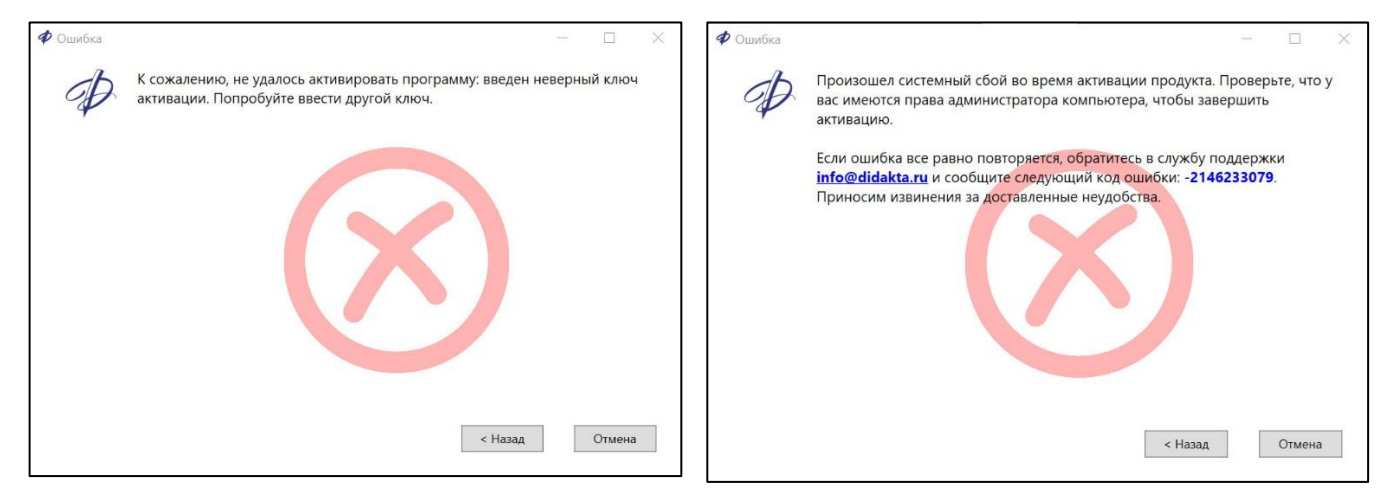

Рис. 12. Окна ошибок активации Редактора Дидакта©

Если активировать программу не удалось, проверьте правильность написания ключа, а также соответствие ключа данному компьютеру. Если на компьютере установлены ограничения на установку программ пользователями, обратитесь к администратору.

#### <span id="page-7-0"></span>Контакты

В случае возникновения ошибок или затруднений обратитесь к поставщику Дидакта

ООО «Образовательные технологии», Санкт-Петербург

info@didakta.ru, sales@obrtech.ru

+7(812) 494-91-02

Официальный сайт ПО Дидакта© [https://didakta.ru.](https://didakta.ru/)